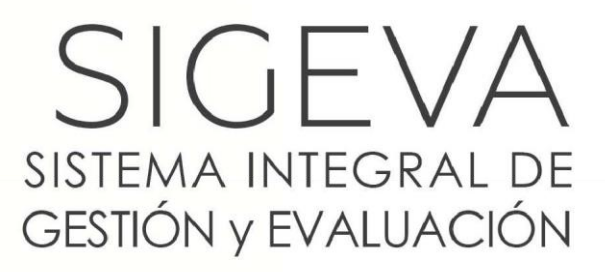

DIRECCIÓN DE INFORMÁTICA GERENCIA DE ORGANIZACIÓN **v SISTEMAS - CONICET** 

### **SINCRONIZACIÓN DE DATOS DEL CV**

VERSIÓN 2 01/07/2015

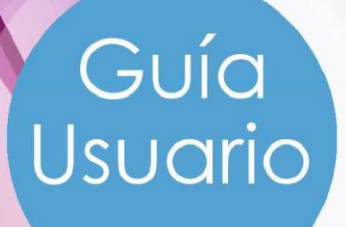

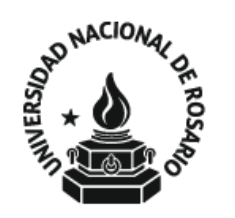

GUIA USUARIOS SINCRONIZACIÓN DE DATOS DEL CV

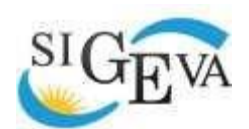

SISTEMA INTEGRAL DE GESTIÓN Y EVALUACIÓN

DIRECCIÓN DE INFORMÁTICA GERENCIA DE ORGANIZACIÓN Y SISTEMAS

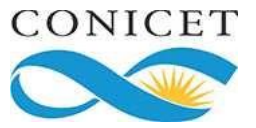

CONSEJO NACIONAL DE INVESTIGACIONES CIENTÍFICAS Y TÉCNICAS Godoy Cruz 2320, Buenos Aires - 011 4899-5000

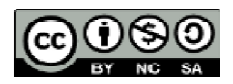

No se permite un uso comercial de la obra original ni de las posibles obras derivadas, la distribución de las cuales se debe hacer con una licencia igual a la que regula la obra original.

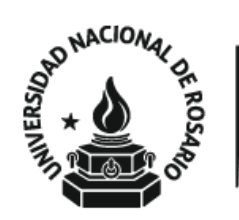

#### Contenido

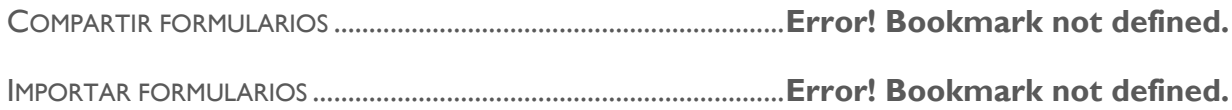

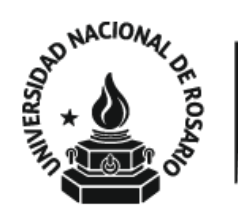

### SINCRONIZACIÓN DE DATOS DEL CV

Guía Usuario

Este documento tiene como propósito explicar los pasos a seguir para traspasar los datos del CV entre los diferentes SIGEVAs y CVar. Gracias a la sincronización se pueden compartir los datos del CV entre instituciones que cuenten con SIGEVA. Esta funcionalidad está diseñada para evitar varias cargas de la misma información.

El proceso de sincronización está conformado por dos etapas:

- **1.** Compartir formularios (en institución origen)
- **2.** Importar formularios (en institución destino)

#### **IMPORTANTE**

Estos pasos sólo puede realizarlos cada usuario sobre los datos de su CV, o cualquier otro usuario que sea designado como "Colaborador" de ese CV. No es posible realizar una migración "masiva" de los CVs de varias personas, se trata de información personal y confidencial.

Compartir formularios

Para compartir la información cargada en el sistema es necesario ingresar al rol "Usuario banco de datos de actividades de CyT" y luego al formulario "Compartir Formularios", que se encuentra dentro de la solapa "Principal".

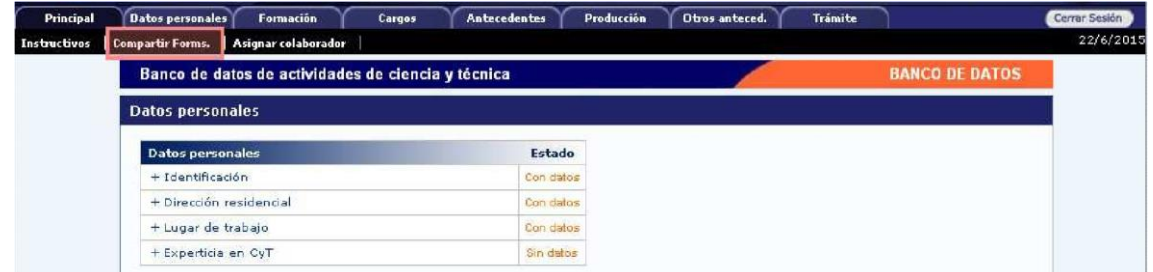

Allí se encuentra la siguiente pantalla:

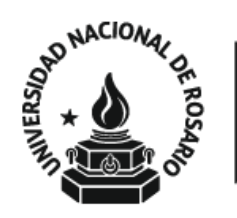

#### GUIA USUARIOS SINCRONIZACIÓN DE DATOS DEL CV

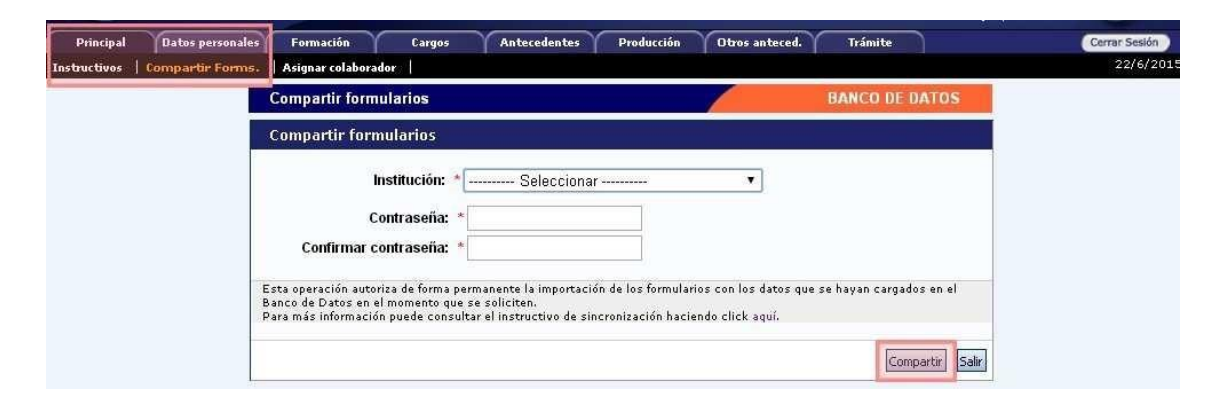

Indicar con qué instituciones compartir la información del CV, a partir de un listado de aquellas que tienen implementado el SIGEVA.

Luego, ingresar una contraseña que será la misma que el sistema pida al realizar la importación de estos datos en el otro SIGEVA (o CVar). Esta contraseña no necesariamente debe coincidir con la de ingreso a los SIGEVA's (ni al CVar) sino que podrá se diferente y útil únicamente a los fines de realizar el procedimiento de migración de datos.

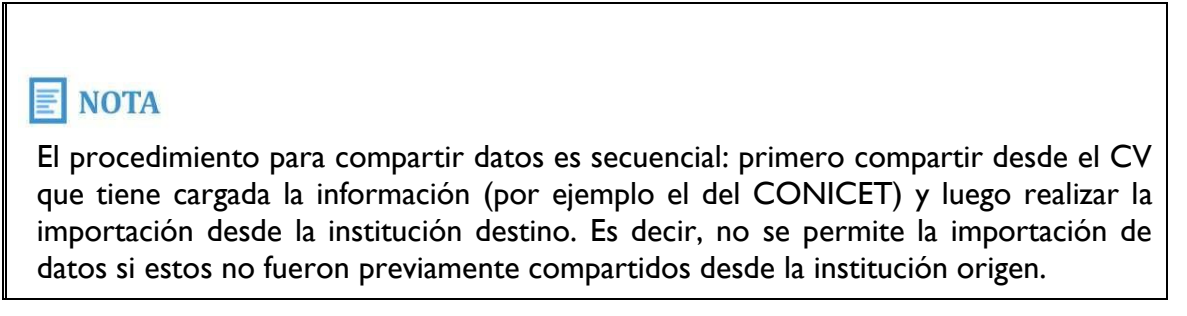

#### Importar formularios

Para realizar la importación de formularios, ingresar en CV de la institución donde se va a importar (institución destino). Luego, ingresar dentro de cada formulario y presionar el botón "Importar".

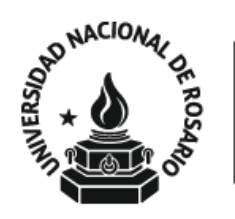

#### GUIA USUARIOS SINCRONIZACIÓN DE DATOS DEL CV

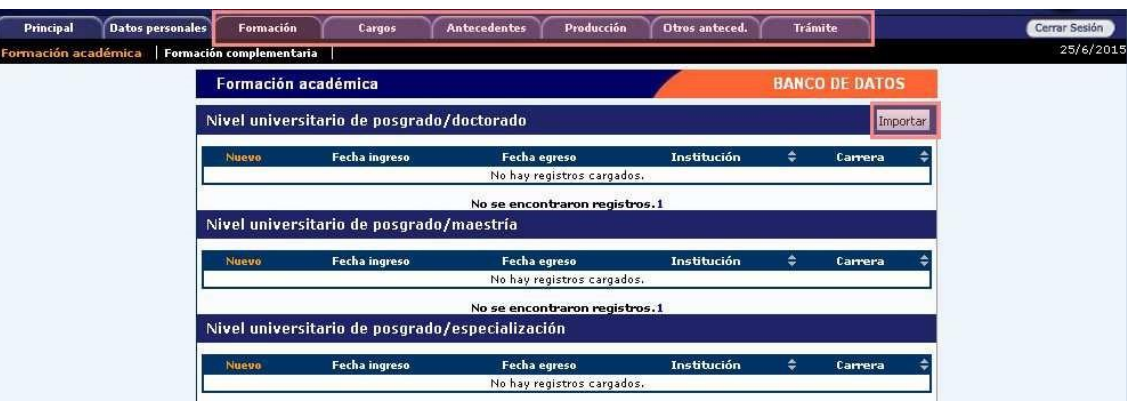

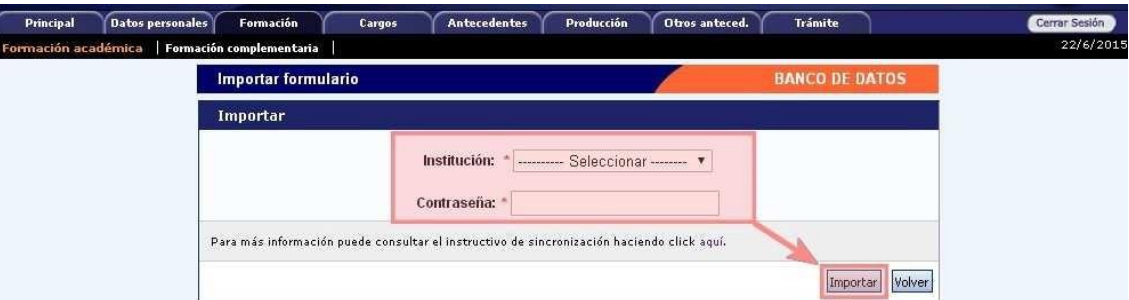

Luego, seleccionar la institución desde la cual desea traer la información e ingresar la contraseña. Esta contraseña tiene que coincidir con la ingresada en la institución origen donde se compartió la información.

Si al momento de realizar la importación existe información cargada, los datos importados se agregarán, si son iguales **no se duplicará** la información. Si se han realizado modificaciones sobre un registro cargado, durante la sincronización el sistema se quedará con el último modificado.

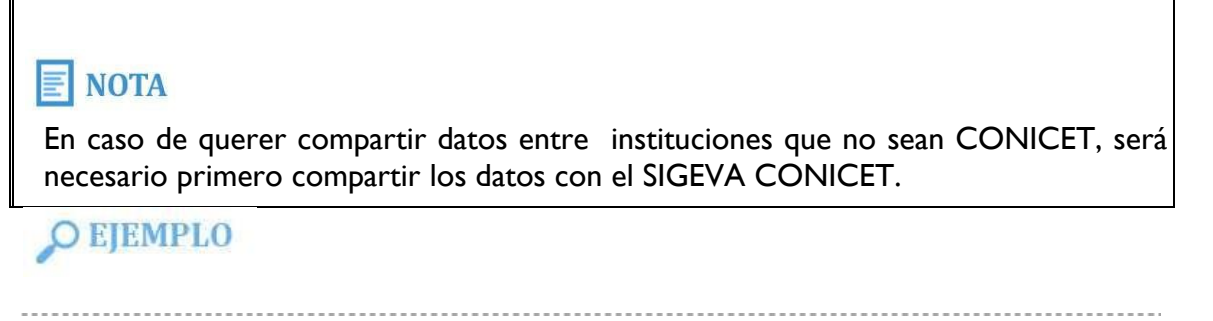

Sincronización desde CVar a SIGEVA CONICET

1) Ingresar en CVar.

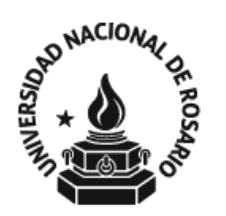

- 2) Ingresar con el rol de Usuario de Curriculum Vitae, luego al formulario "Compartir Formularios", que se encuentra dentro de la solapa "Principal".
- 3) Seleccionar la institución con quien va a compartir datos (CONICET), ingresar una contraseña cualquiera y confirmarla.
- 4) Ingresar en el SIGEVA CONICET: https://si.conicet.gov.ar/auth/index.jsp
- 5) Ingresar con el rol de Usuario banco de datos de actividades de CyT. En caso de no tener el rol asociado, puede obtenerlo ingresando por única vez en: https://si.conicet.gov.ar/auth/altabancodatos.jsp
- 6) Ingresar en cada formulario y realizar la importación de datos (que ya compartió en CVar) seleccionando en el campo institución "CVar" e ingresando la misma contraseña que cargó cuando compartió.

#### **IMPORTANTE**

En CVar, a diferencia del resto de los SIGEVAs, no existe la posibilidad de cargar un archivo adjunto (por ejemplo el PDF de los artículos de revistas). Por eso, si la carga se realizó originalmente en CVar, será necesario que sean adjuntados luego en el SIGEVA destino.

#### **EJEMPLO**

Sincronización desde una INSTITUCION a CVar

Si se quiere compartir datos entre instituciones que no sean el CONICET, hay que compartir los datos previamente con el SIGEVA CONICET. Por ejemplo, si se quiere compartir entre una institución que no sea CONICET y CVar, los pasos a seguir son:

Desde la institución deseada al SIGEVA CONICET

1) Ingresar en el SIGEVA de la institución.

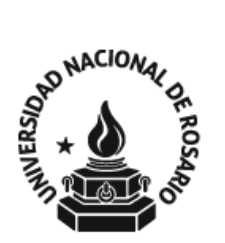

- 2) Desde el rol Usuario banco de datos de actividades de CyT, ingresar en el menú "Compartir Formularios", que se encuentra dentro de la solapa "Principal".
- 3) Seleccionar la institución con quien va a compartir datos (CONICET), cargar una contraseña y confirmarla.
- 4) Ingresar en SIGEVA CONICET: https://si.conicet.gov.ar/auth/index.jsp
- 5) Ingresar con el rol de Usuario banco de datos de actividades de CyT. En caso de no tener el rol asociado, puede obtenerlo ingresando por única vez en: https://si.conicet.gov.ar/auth/altabancodatos.jsp
- 6) Ingresar en cada formulario y realizar la importación de datos (que ya compartió en la institución correspondiente) seleccionando en el campo "Institución" el nombre de la misma e ingresando la misma contraseña que cargó cuando compartió.

Luego, como segundo paso debe realizar el procedimiento desde el SIGEVA CONICET a CVar.

1) Ingresar en SIGEVA CONICET: https://si.conicet.gov.ar/auth/index.jsp.